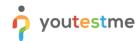

| Filename        | YTM Procedure for Test Organization |
|-----------------|-------------------------------------|
| Author          | YouTestMe                           |
| Confidentiality | Public                              |
| Last save date  | Tuesday, May-05-2020 at 9:32:00 AM  |

# **Table of Contents**

| Τ                       | Load users           |                                                                    |                            | Z    |
|-------------------------|----------------------|--------------------------------------------------------------------|----------------------------|------|
|                         | 1.1                  |                                                                    | #1 – Preparation           |      |
| ·                       |                      | •                                                                  | #2 System Custom E-mail    |      |
| 2                       |                      | ·                                                                  | Test                       |      |
| _                       | 2.1                  | •                                                                  | #1 Preparation             |      |
|                         | 2.1.                 | •                                                                  | Test information           |      |
|                         | 2.1.                 |                                                                    | Test settings              |      |
|                         | 2.1.3<br>2.1.4       |                                                                    | Method of Adding questions |      |
|                         |                      |                                                                    | Manually                   |      |
| 2.1.4<br>2.1.5<br>2.1.6 |                      |                                                                    | Test generator             |      |
|                         |                      |                                                                    | ·                          |      |
|                         |                      |                                                                    | Automatically              |      |
|                         | 2.1.7                |                                                                    | Review                     |      |
|                         | 2.1.                 |                                                                    | Save test                  |      |
| _                       | 2.2                  | •                                                                  | #2 System Custom E-mail    |      |
| 3                       |                      | Managing the test and assigning candidates                         |                            |      |
|                         | 3.1                  | _                                                                  | anize testing sessions     |      |
|                         | 3.2                  | There are two ways to assign candidates to a specific test session |                            |      |
| 4                       | Mor                  | Nonitoring                                                         |                            | . 15 |
| 5                       | Rep                  | orts                                                               | 21                         |      |
|                         |                      | onal report                                                        | . 21                       |      |
|                         |                      | ort builder                                                        | . 25                       |      |
|                         | 5.3 Standard reports |                                                                    | dard reports               | . 28 |

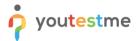

#### 1 Load users

Below you will find instructions on how to load users in the application. This document also contains screenshots that follow the procedures and instructions step by step.

## 1.1 Step #1 - Preparation

Load users from a predefined Excel template or add them manually in the system. If you have more than ten candidates, we suggest adding them with an Excel template. Users can also register themselves in the system if this is something you find more convenient.

The person in charge can load users into the application and specific user group via Excel by following the next steps:

1. Create a user group and name it, e.g., "YTM team," "[Client/Partner] Team," etc.

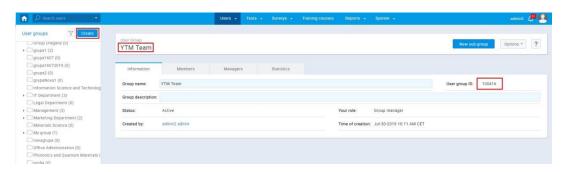

- 2. You will need to download an excel template for loading users.
- 3. Open Users/Manage users page
- 4. Click on button "Load users"
- 5. After that, on a clickable text "Excel template" that will pop up, and then you can download the template to your computer
- 6. Fill out the template for loading users with necessary information about candidates and add group ID so that you can add users automatically to groups; you can add as many users as you want and put different group ID (find it in a picture above).

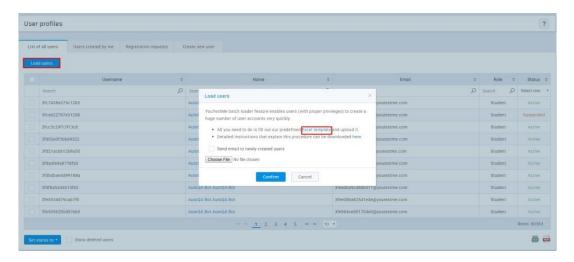

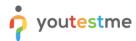

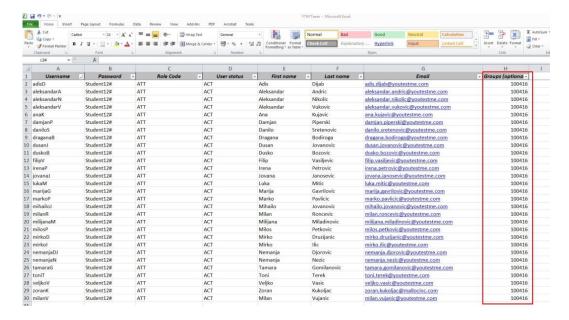

7. Upload the users in the application, and do not forget to check the checkbox which says, "send e-mail to newly created users."

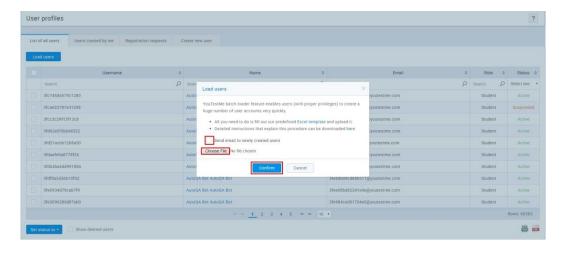

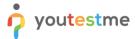

## 1.2 Step #2 System Custom E-mail

In the System/System settings/Notifications, you will find a list of notifications that you can edit and use to notify your candidates about everything they need to know.

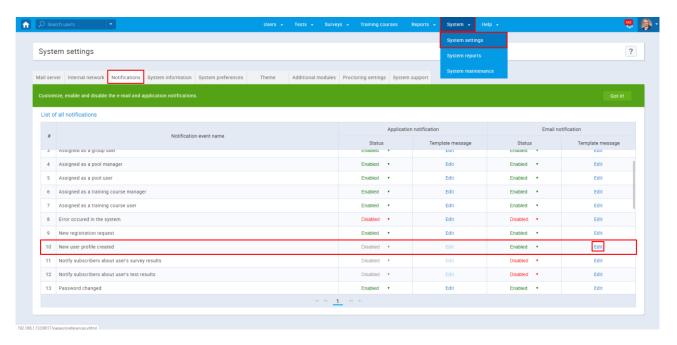

With the "New user profile created" notification, you can inform candidates about the credentials for the profile that you created for them.

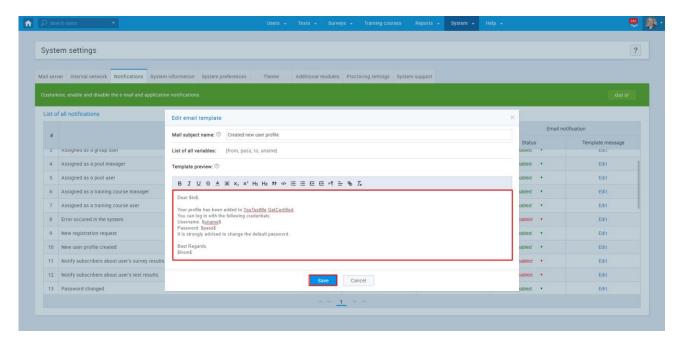

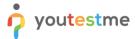

# 2 Creating Test

Below you will find instructions on how to create your test. This document also contains screenshots that follow the procedures and instructions step by step.

## 2.1 Step #1 Preparation

To create the test, navigate to "Tests/New tests."

#### 2.1.1 Test information

Here you'll need to fill out the information about the test itself.

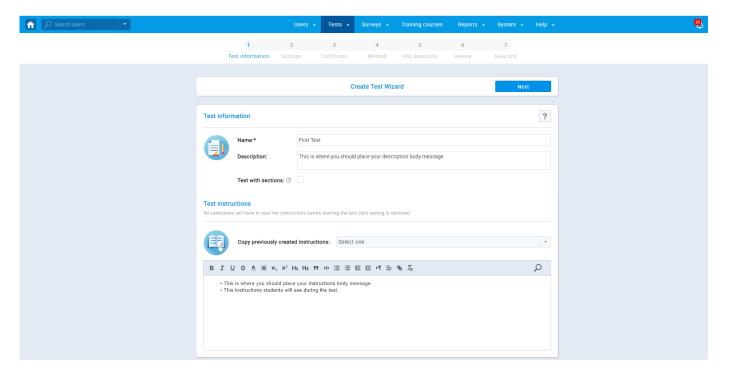

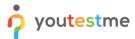

#### 2.1.2 Test settings

Here you'll need to set the first parameters for your test.

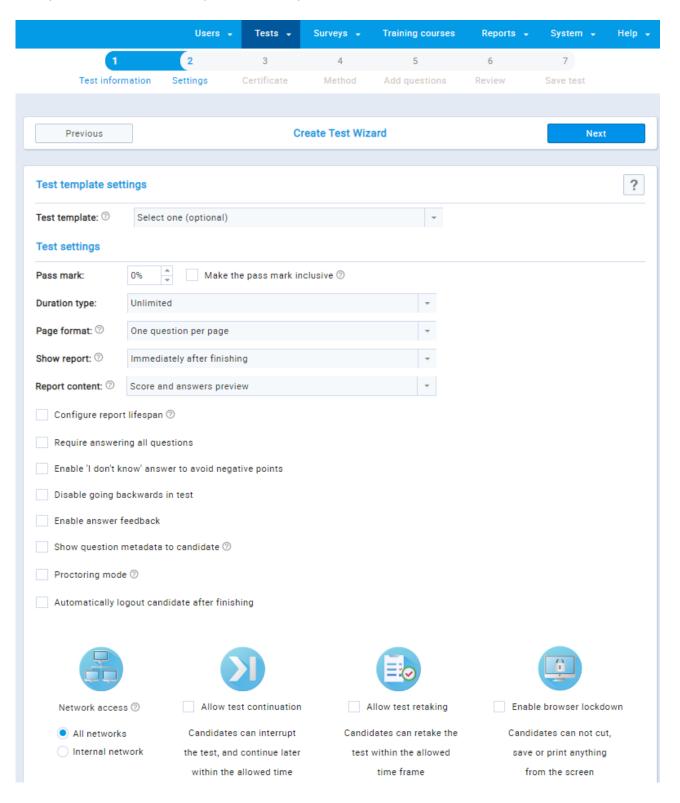

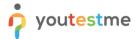

#### 2.1.3 Method of Adding questions

You can add the questions into your test:

- 1. manually (one by one)
- 2. with a test generator
- 3. automatically with an Excel template.

#### 2.1.4 Manually

You can select different question types and add different types of media files (video, photo, audio) in all question types.

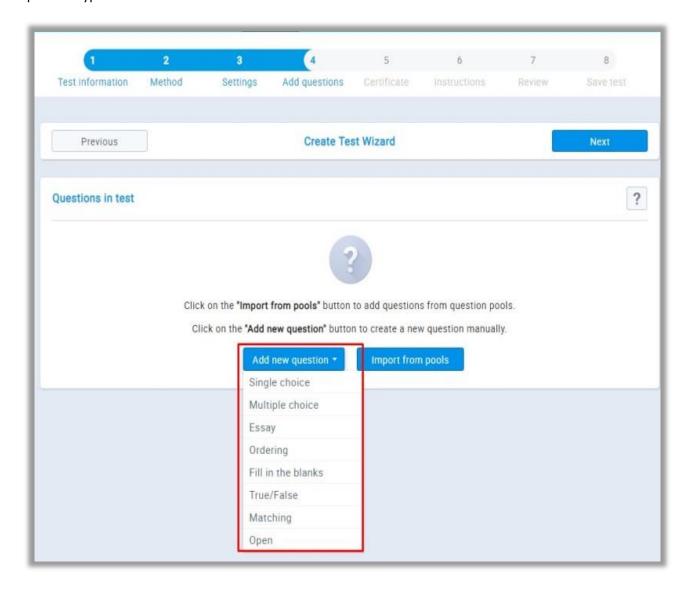

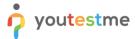

#### 2.1.5 Test generator

The test generator allows you to add the questions from predefined question pools.

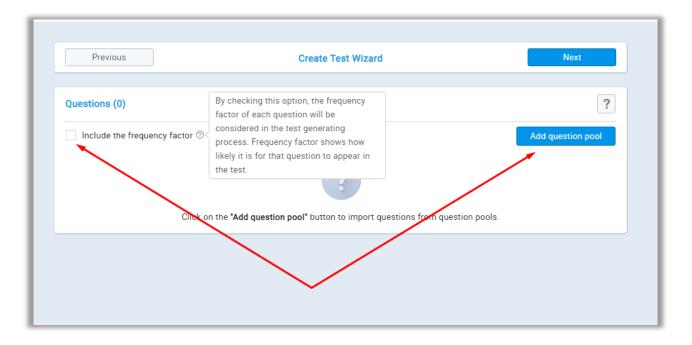

## **2.1.6** Automatically

Automatically load questions and answers with a predefined excel template.

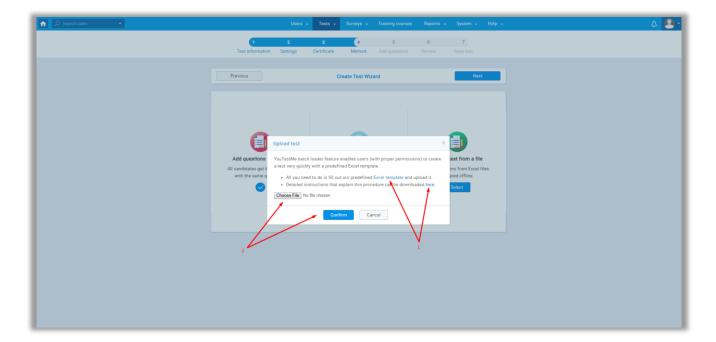

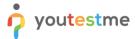

#### **2.1.7** Review

The review is the last stop before creating the test. Check if everything is set according to your use-case scenario.

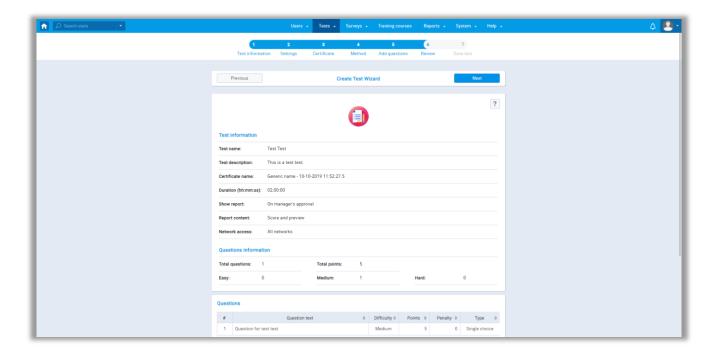

#### 2.1.8 Save test

You can save the test settings as a test template or click the button "Finish wizard" to save your test.

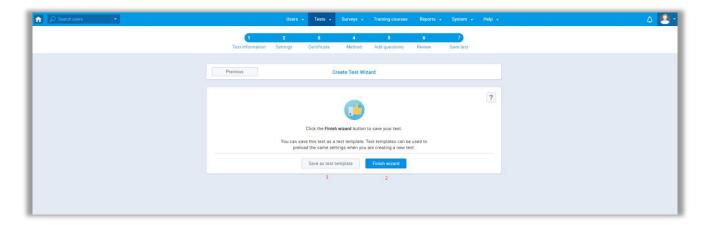

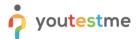

## 2.2 Step #2 System Custom E-mail

In the System/System settings/Notifications, you will find a list of notifications that you can edit and use to notify your candidates about everything they need to know about the upcoming test.

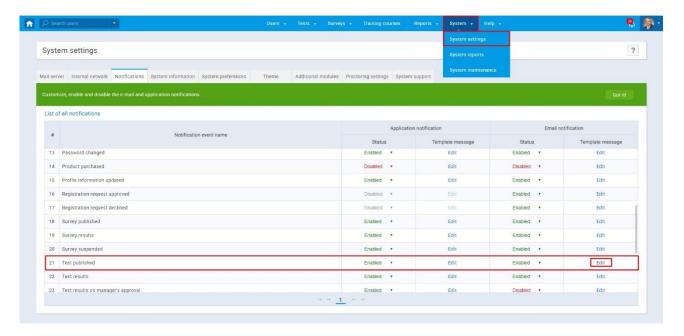

With the "Test published" notification, you can inform candidates that you have published a test, together with the specific test time availability and date. The best practice is to schedule your test five days upfront so that candidates can have time to prepare.

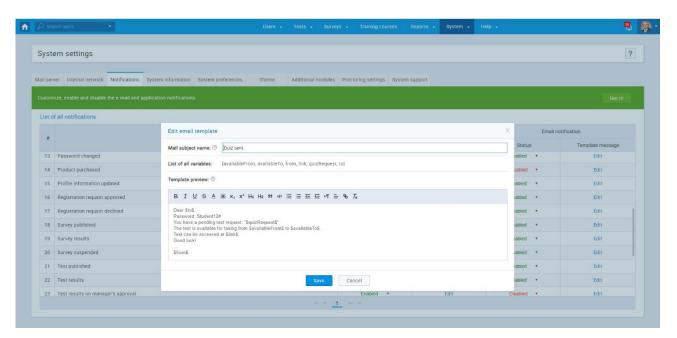

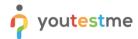

For users to see the test results, you need to enable "Test results" notification.

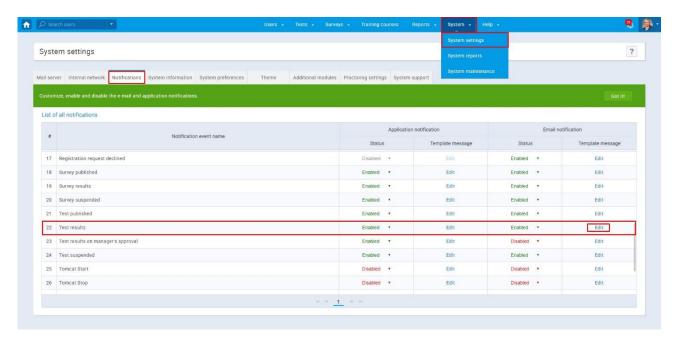

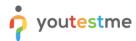

## 3 Managing the test and assigning candidates

After the users are loaded, and you created a test, the person in charge has to complete the next steps:

- 1. Organize testing sessions.
- 2. Assign himself to take the test check if he gets the right e-mail and if a test can start properly.
- 3. If step 2 is fine, then assign other candidates that should take the test.
- 4. If step 2 has problems, fix them, and repeat the process.

## 3.1 Organize testing sessions

- 1. You can organize a testing session by clicking the "Set testing session" button, or "Testing sessions" tab.
- 2. Select the "New testing session" button to create a new session.
- 3. The YouTestMe batch loader feature enables users (with proper permissions) to create a huge number of sessions very quickly.
- 4. All you need to do is fill out our predefined Excel template and upload it by selecting the "Load testing session" button.
- 5. The popup window will appear once you select the "Load testing session" button, allowing you to download our predefined Excel template and detailed instructions that explain this procedure.

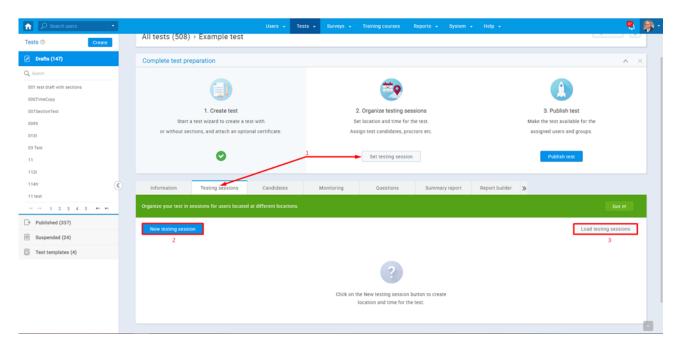

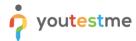

Once you select the "New testing session" button, the popup window in the picture below will appear.

- 1. Testing session name and Start/End date fields are mandatory.
- 2. To assign a testing session to a specific group, select a previously created group from the dropdown menu. Only users from the selected group can enroll in this testing session. If you haven't assigned a testing session to a group, you can enroll users from the entire system in a testing session.
- 3. Best practice would be to turn on the option "Locked" and secure the session with a password.

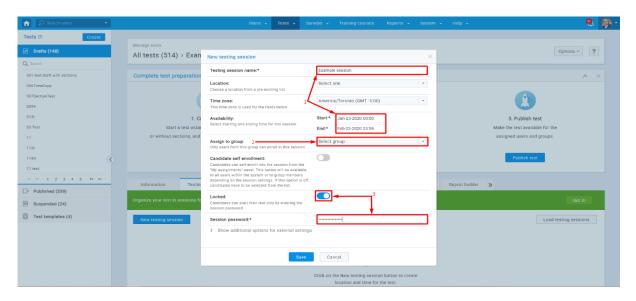

#### Candidate self-enrollment:

- 1. Candidates can self-enroll into the session from the "My assignments" panel. This option will be available to all users within the system or to group members depending on the session settings.
- 2. If this option is off, you need to select the candidates from the list.
- 3. Self-enrolled candidates can access a test session through the web access link.

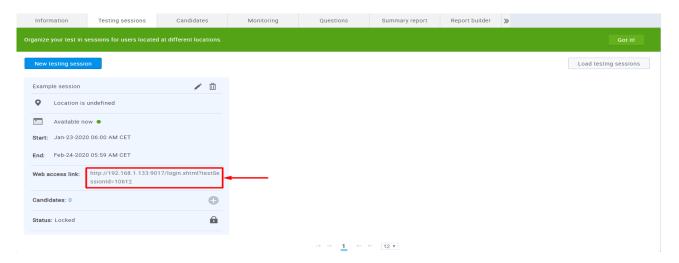

Once you save the session, an automatic e-mail (Test published notification) will be sent to candidates, and a new session window will be available.

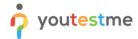

## 3.2 There are two ways to assign candidates to a specific test session.

1. Assign candidates to the test session by selecting the "plus" icon in the session window.

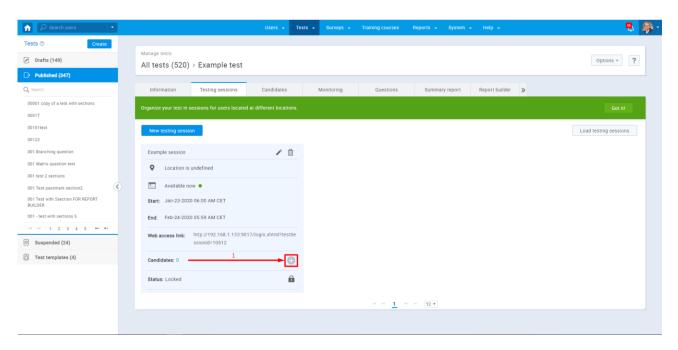

2. Go to the Candidates tab, and once a specific session from the dropdown menu is selected, the "Assign candidates" button will appear.

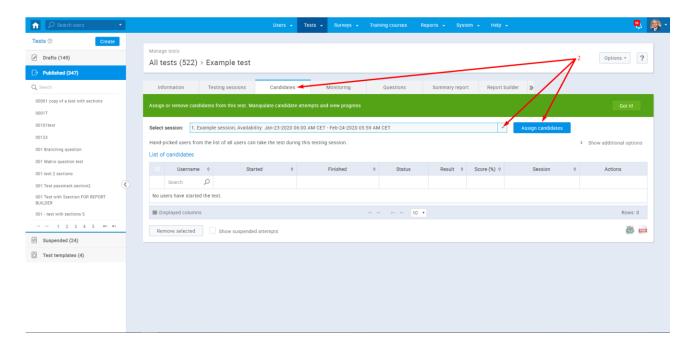

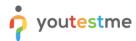

## 4 Monitoring

You can monitor a candidate's progress while he's taking a test. You can pause and resume a session, view the progress, or prohibit the candidate to take a test

- 1. Choose a test you want to monitor and select the "Monitoring" tab
- 2. Choose the session that you want to monitor

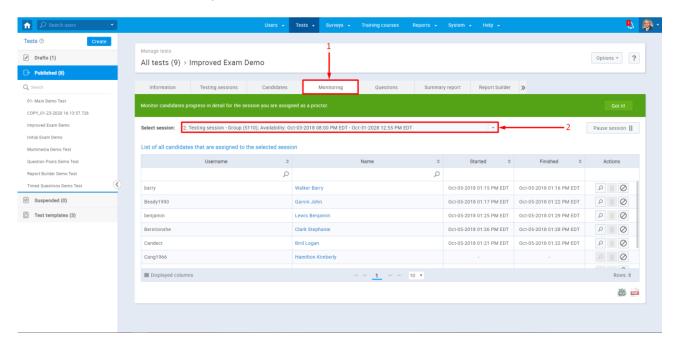

3. You can pause and resume the whole session, or do that just for a particular candidate - Click the "Pause session" button to pause the selected testing session:

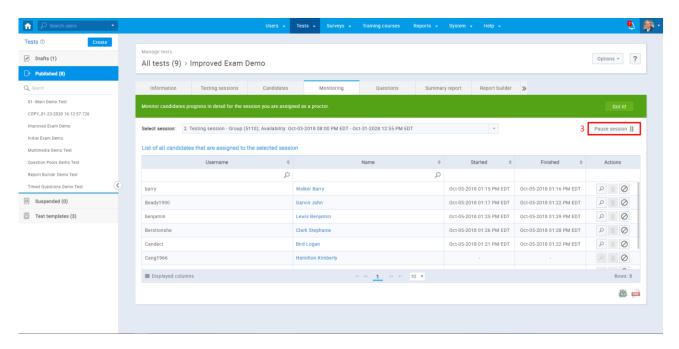

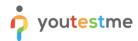

A popup window will appear, allowing test managers to write a message to the candidates that will be displayed when the session is paused (this is optional)

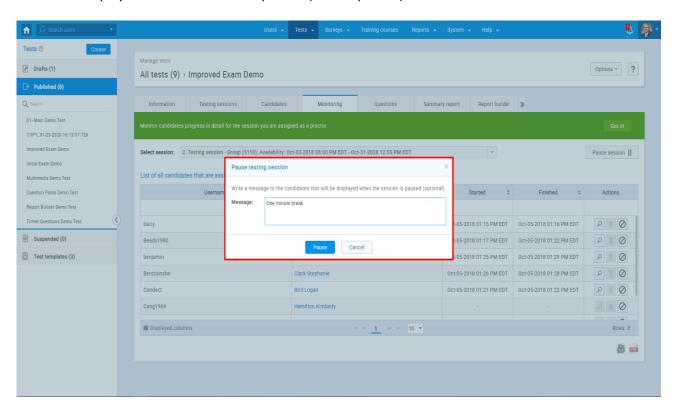

You can resume the whole session by clicking the "Resume session" button at any time

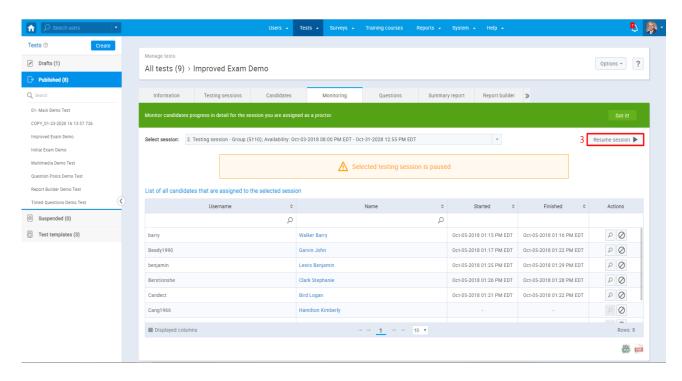

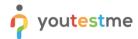

4. Click the "Pause" button to pause the test for each candidate separately

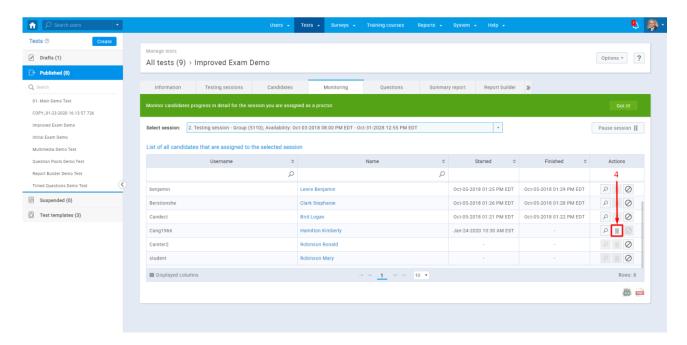

Click the "Resume" button to resume the test for each candidate separately.

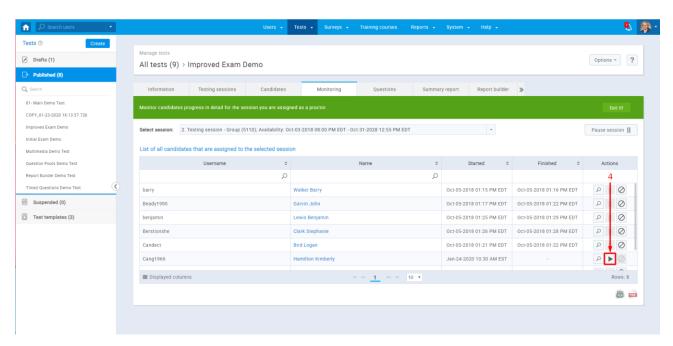

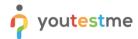

5. Click the "magnifying glass" button to view the progress of the particular candidate

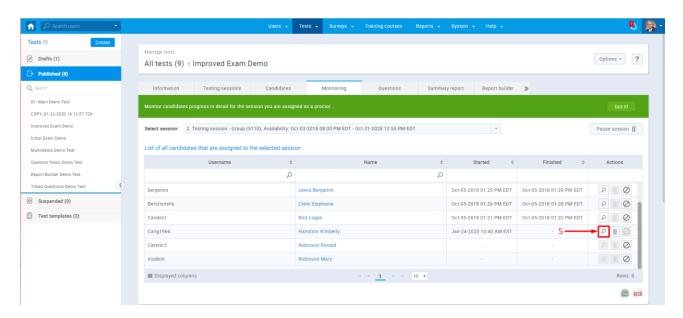

Once the progress view is selected, log and details become available. In the bottom left corner, you have a refresh button that you need to click every time you want to update the table.

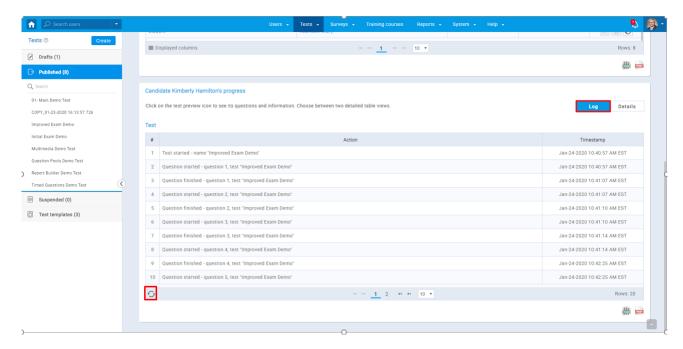

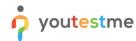

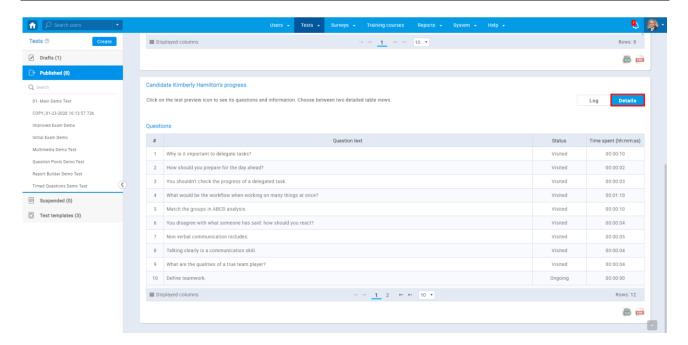

6. Click the "Prohibit" button to prohibit a specific candidate from taking a test.

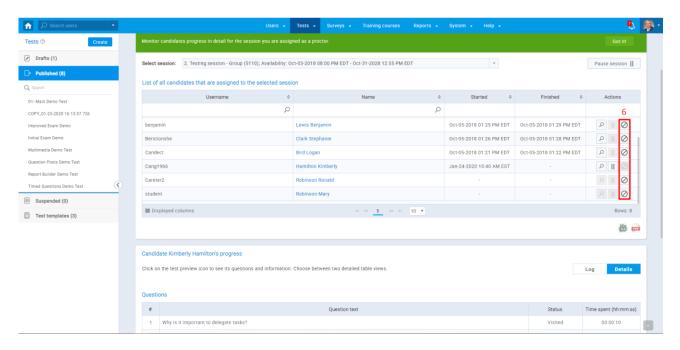

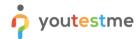

7. Click the "Allow" button to allow a specific candidate to take the test.

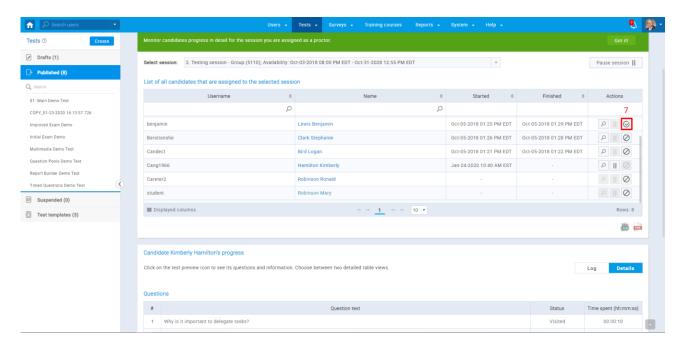

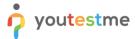

## 5 Reports

This section's purpose is to explain how to access the candidate's report after a test, report builder, and standard reports.

## 5.1 Personal report

1. To open a personal report for a specific user in a test, navigate to "Tests/Manage Tests."

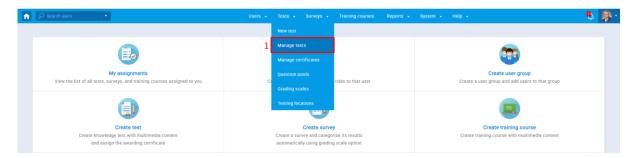

2. Select a test name that you want to check the reports. You can export a list of all tests as Excel by clicking the "Export as Excel" icon.

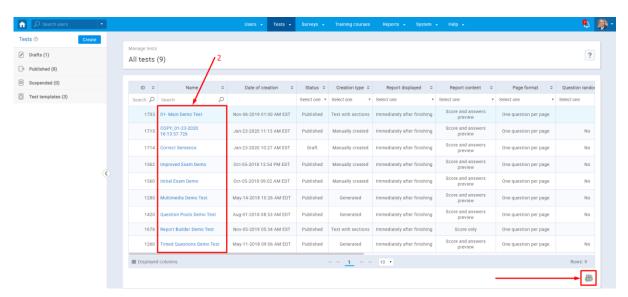

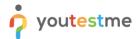

3. Open the list of candidates by selecting the "Candidates" tab. You can export a list of these test users as Excel/PDF by clicking the "Export as Excel/PDF" icon.

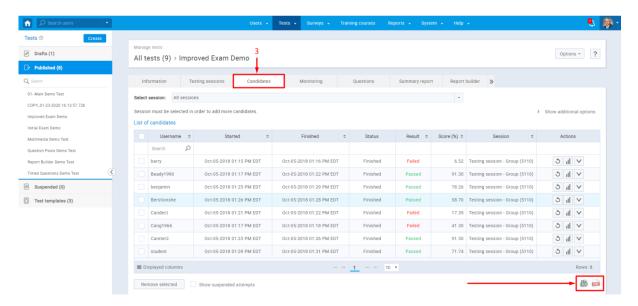

4. Select the "three lines graph" icon to open a personal report for a specific user.

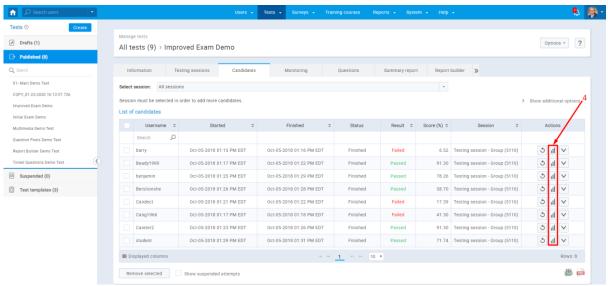

Once you select the option to open a personal report, the window will extend, displaying a full report for the selected user.

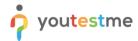

- 5. The first part of the report will display:
  - a. Test name
  - b. Description
  - c. Date and time test started
  - d. Time spent on the test
  - e. Pass mark for the test
  - f. Time allowed.

The test name is hyperlinked, and you can access full information (image number 3) by clicking on the test name.

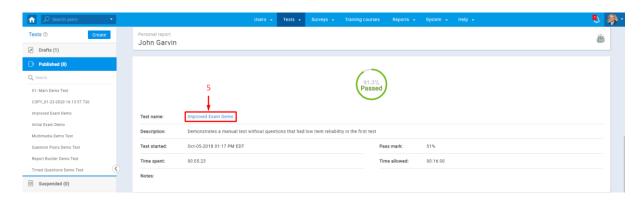

- 6. The second part of the report will display:
  - a. The list of all questions in the test
  - b. Question types
  - c. The score achieved

"Magnifying glass" icon in the Action column allows you to see the details of each question in the test.

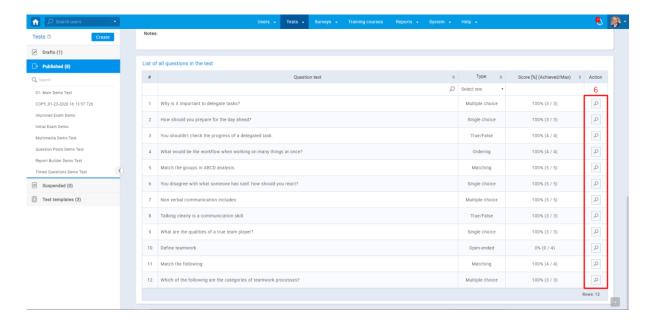

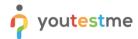

7. An example of the displayed question details is shown below.

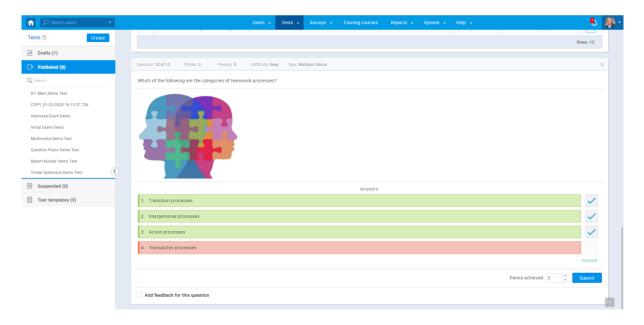

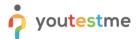

# 5.2 Report builder

1. To open a "Report builder," navigate to Reports/Report builder.

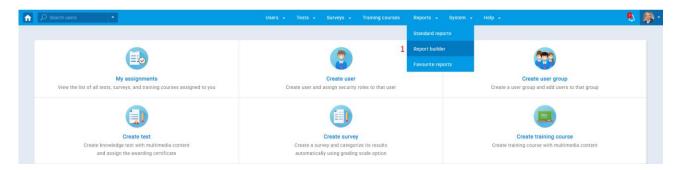

2. Select a test name from the list. You can export the list of all tests as an Excel file.

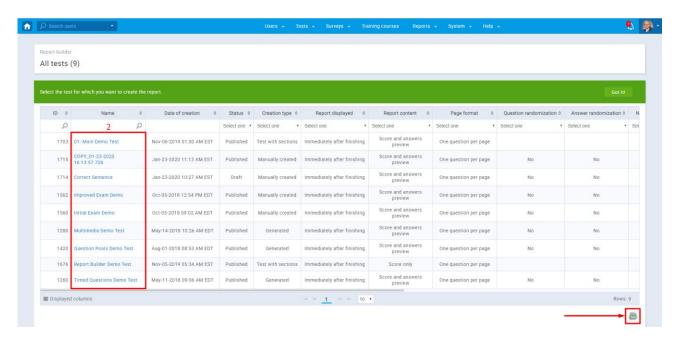

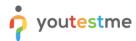

3. Choose from a wide variety of options that you want to display in the report. Report templates can also be created by saving them for future use, and you can load them from the dropdown menu list of saved templates.

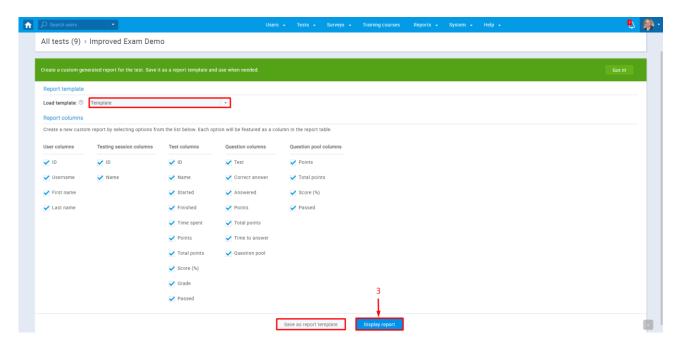

4. Each option will be featured as a column in the report table. You can export a report for a specific test as an Excel file to have better visibility of a full report.

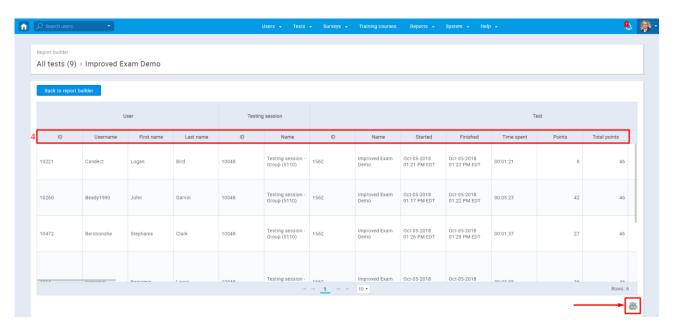

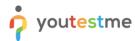

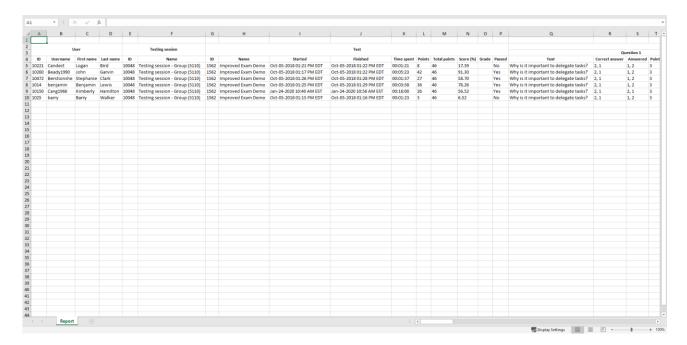

5. You can also access the Report builder directly from the test by navigating to the Report builder tab.

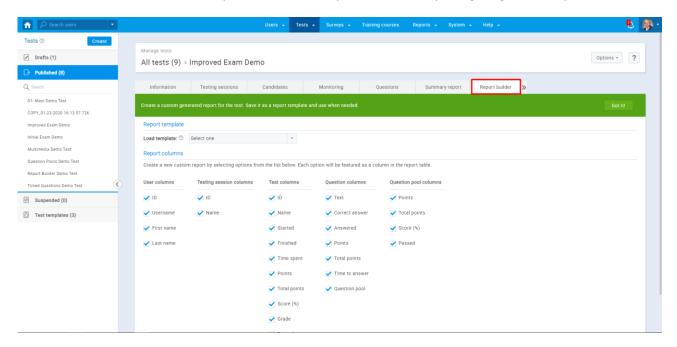

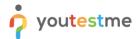

## 5.3 Standard reports

1. YouTestMe GetCertified offers various standard reports to aggregate and organizes information stored in the database. All reports are displayed in a tabular format (some of them with additional graphical representations), and you can export them as an Excel file. To access the "Standard Reports" page, you should click on the "Reports" section of the main menu and select the "Standard Reports" option, which displays the navigation page, with nine report categories containing multiple reports that are related to a specific application module.

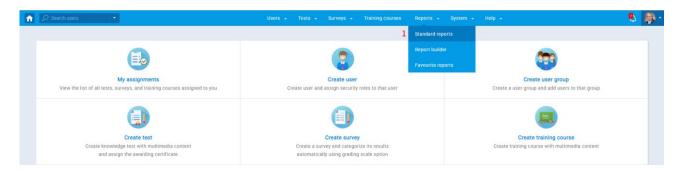

2. You can access the list of reports by clicking on the category icon, name, or number in the round brackets (number of reports related to a specific category).

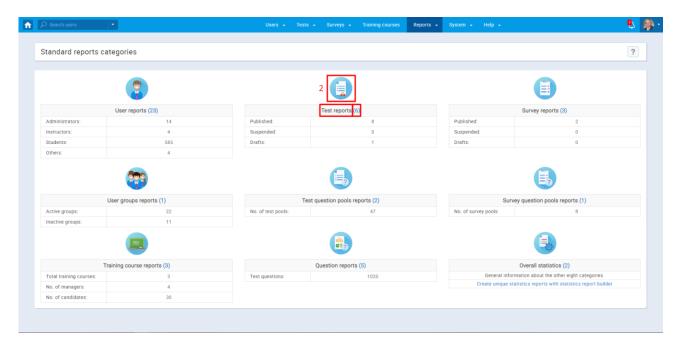

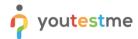

3. You can also see basic aggregated information related to the application module tied to a specific report category.

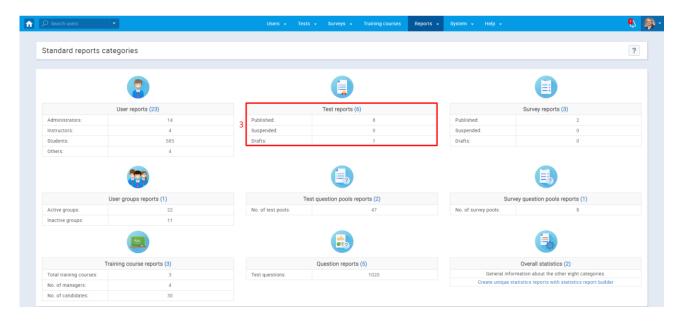

4. When you access one of the report categories (see image number 2), you will see a list of all reports related to that category, with their names and descriptions. To open the desired report, you should click on its name.

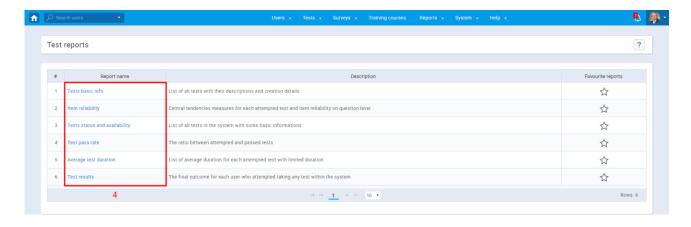

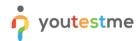

5. For example, we accessed the "Test results." This report shows the list of candidates and the test names. You can access a candidate's profile by clicking on his name, and also test information by clicking on the test name. You can export all the reports as an Excel or PDF file.

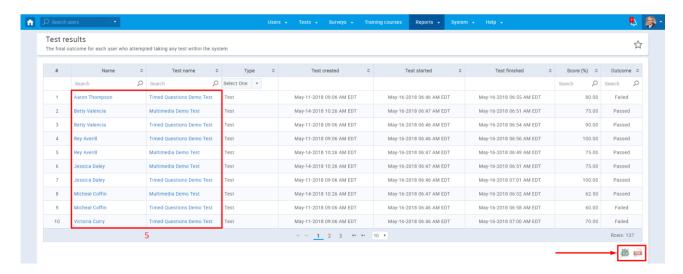